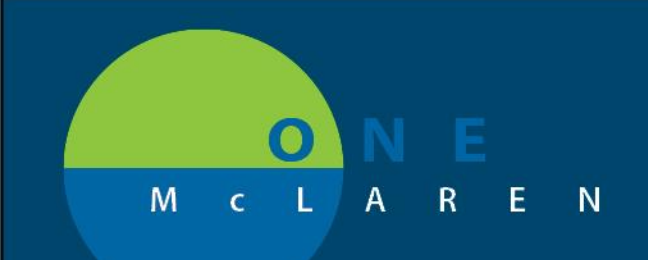

## **CERNER FLASH**

## **6/7/2018**

## BRIDGE BLOOD TRANSFUSION NOW WORKING

Tag issue resolved. Please use Bridge for all Blood Transfusions going forward. Thanks!

Standard Transfusion Steps:

- 1. Access Bridge through the button on the toolbar within Powerchart/Surginet
- 2. Scan patient's wristband to access patient's chart in Bridge
- 3. Click 'Start Transfusion'
- 4. Follow the Prechecks
- 5. Scan the recipient tag on the blood
- 6. Scan the 4 barcodes on the blood bag in the following order:
	- a. Unit number
	- b. Blood product
	- c. Expiration date
	- d. Donor blood type
- 7. Select START after spiking the blood and starting the transfusion

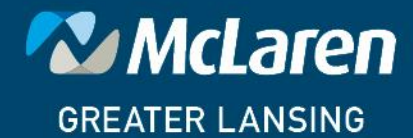

**DOING WHAT'S BEST.**